# **Visual Basic for Application**

Từ Office 95 Microsoft bắt đầu đưa vào một ngôn ngữ lập trình chung, không chỉ áp dụng cho các ứng dụng như Word và Excel mà cho cả các công cụ lập trình như VB. Microsoft gọi ngôn ngữ lập trình này là Visual Basic for Applications (VBA).

### VBA for Excel

Microsoft Excel là một công cu manh để phân tích và trình bày thông tin. Một trong những thế manh của Excel là ngôn ngữ macro. Kể từ khi ra đời, Excel luôn là chương trình bảng tính có cài ngôn ngữ macro bao quát và linh hoạt nhất trong các phần mềm bảng tính.

Để viết macros trong Excel, ban thật sư cần học hai công cu khác biệt. Trước hết, ban cần học cách làm việc với Visual Basic. Moi kiến thức ban học về Visual Basic không những áp dụng được trong Excel mà còn cho các phần mềm Microsoft khác. Thứ hai ban học cách sử dung Excel. Càng nắm vững sử dung bảng tính Excel, ban càng xây dưng hiêu quả các macros.

# Bài 1: Chương trình VBA đầu tiên - Ra quyết đinh sử dung **VBA for Excel**

Giả thiết ban có bảng doanh số bán hàng như hình 1. Ban muốn tìm xem những mặt hàng nào bán ra ít hơn 100 bộ và tô mầu đỏ. Chúng ta có thể sử dung Format có điều kiên để làm viêc này. Tuy nhiên để áp dung linh hoat, chúng ta sẽ xây dưng một macro làm việc đó.

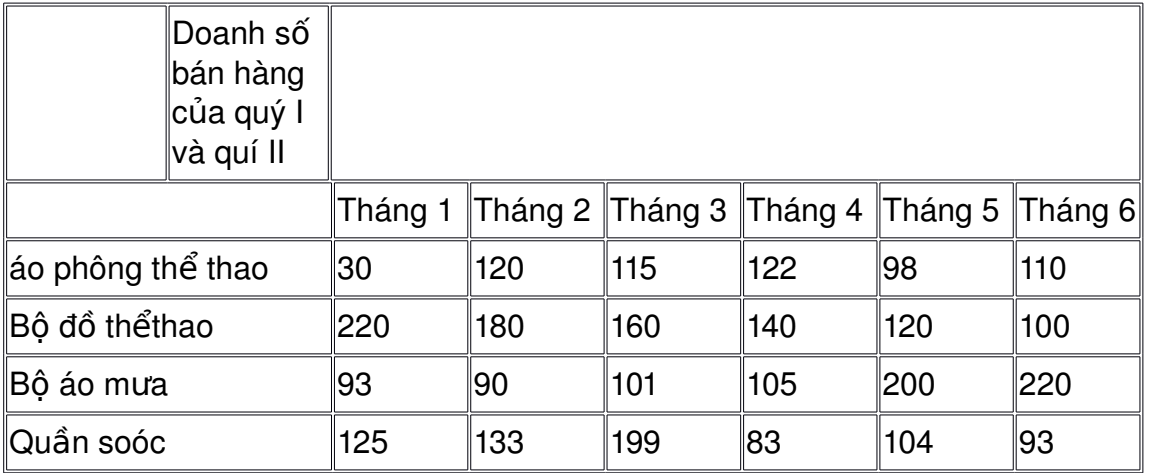

Hình 1

# Xây dựng nội dung VBA sử dụng Record Macro

Excel cung cấp một công cu tiên lơi để thu một Macro.

- 1. Đứng ở một ô cần đinh dang
- 2. Trên thanh công cu toolbar, chon Tools. Macro, chon Record New Macro.
- Sub MakeDecision()
- ' MakeDecision Macro

'

- 3. Hộp hôi thoai Record New Macro xuất hiện. Trong hộp Macro Name, nhập tên
- ' Macro recorded 2/15/00 by Phu

của Macro cần thu, ví dụ MakeDecision và Selection.Font.ColorIndex = 3 nhấn nút OK. ActiveCell.Offset(1,

- 4. Nút Record Macro xuất hiện như trong hình 0).Range("A1").Select bên cho thấy bộ thu recorder đang hoạt đông. Đảm bảo nút Relative Reference được nhấn lõm xuống. End Sub
- 5. Định dang ô (tô chữ mầu đỏ), sau đó nhấn mũi tên xuống dưới một lần
- 6. Nhấn nút Stop Macro
- 7. Lên Tools, Macro, Macros, một hộp hội thoai Macros xuất hiên. Chon MakeDecision dưới mục Macro Name, sau đó nhấn nút Edit. Như vậy chúng ta chuyển sang môi trường lập trình của Excel, đồng thời chuyển tới macro vừa thu.

Đối tượng ActiveCell tham chiếu đến ô hiên hành. Phượng thức Offset của đối tượng ActivelCell chon vùng nằm lêch đi so với ô hiên hành. Trong macro trên chọn ô nằm dưới vùng đang chọn một hàng và trên cùng cột.

#### **Chav macro**

- 1. Chon Sheet1 nếu nó chưa được chon
- 2. Đứng ở ô dữ liệu đầu tiên (giao của hàng áo phông thể thao với Tháng 1). Trên Tools menu, chon Macro, Macros, một hộp hội thoai Macro xuất hiện.
- 3. Chon macro MakeDecision từ danh sách và nhấn OK.

#### Để tiện thử macro trong khi viết có thể gán nó với một nút

#### **Gán macro với một nút**

- 1. Nếu chưa xuất hiện thanh công cụ Form, hiện nó lên.
- 2. Trên thanh công cu Form chon nút Button rồi vè một nút lên bảng tính (nhấn giữ chuột trái trong khi vẽ một hình chữ nhật)
- 3. Nhả chuột trái, một hộp hội thoại Assign Macro xuất hiện, chọn MakeDecision từ danh sách, sau đó nhấn nút OK
- 4. Một nút xuất hiện trên bảng tính, mỗi khi nhấn chuột lên nút thì macro MakeDecision sẽ được thực hiện.

Chú ý: để sửa thuyết minh trên nút, ban có thể nhấn Ctrl và nháy lên nút, khi đó nút sẽ được chọn, bạn có thể nhập thuyết minh mới.

#### **Định dang cho toàn côt**

Macro trên chỉ định dạng cho một ô. Để định dạng toàn bộ cột, cần thêm hai dòng lệnh ở đầu và cuối thủ tục như sau:

Sub MakeDecision()

' MakeDecision Macro

' Macro recorded 2/15/00 by Phu

Do Until ActiveCell = ""

Selection.Font.ColorIndex = 3

ActiveCell.Offset(1, 0).Range("A1").Select

Loop

'

End Sub

Để dừng vòng lặp điều kiện Until ActivelCell = "" được đưa vào câu lệnh Do-Loop. Macro sẽ duyệt toàn bộ các ô trong cột và định dạng cho đến khi găp ô trống.

### *Đ***ể macro ra quyết định**

Chúng ta cần phải để macro tư ra quyết định nhằm tư đông hoá việc định dạng. Tuy nhiên, bộ ghi macro không thể đưa các quyết định vào macro. Chúng ta phải tư làm lấy việc đó. Ban muốn mạcro tư quyết định xem có cần phải tô đỏ ô hiên hành hay không.

- 1. Quay sang VBA-Editor, chon macro (thủ tục) MakeDecision, nhập câu lênh lf ActiveCell > 100 Then để quyết định xem ô nào có giá tị nhỏ hơn.
- 2. Nhập End If để kết thúc lênh If. Macro sẽ như sau:

Sub MakeDecision()

```
' MakeDecision Macro
' Macro recorded 2/15/00 by Phu
Do Until ActiveCell = ""
If ActiveCell < 100 Then
   Selection.Font.ColorIndex = 3
End If
ActiveCell.Offset(1, 0).Range("A1").Select
Loop
End Sub
```
### *Đ***ể quyết đỉnh hoạt đông trên toàn bảng**

Ban cần phải để macro chuyển tới côt tiếp theo để chay khắp bảng tính. Thêm các câu lệnh để chuyển đến đỉnh của cột tiếp theo. Sub MakeDecision()

```
' MakeDecision Macro
' Macro recorded 2/15/00 by Phu
Do Until ActiveCell = ""
If ActiveCell < 100 Then
Selection.Font.ColorIndex = 3
End If
ActiveCell.Offset(1, 0).Range("A1").Select
Loop
ActiveCell.Offset(-1, 1).Range("A1").Select
Selection.End(xlUp).Select
ActiveCell.Offset(1, 0).Range("A1").Select
End Sub
```
- 1. Dòng lệnh mới thêm thứ nhất để Excel lên trên một ô sau đó sang phải một ô.
- 2. Dòng thứ hai để Excel lên đỉnh côt.
- 3. Dòng cuối cùng để Excel đang từ đỉnh côt, nghĩa là vùng tiêu đề côt, xuống dưới một ô, tức vùng dữ liêu, như vây là vùng tiêu đề không bi đưa vào tô mầu.

Cuối cùng thêm một câu lệnh lặp Do Loop khác để macro có thể duyệt hết từ cột này sang cột khác cho đến khi gặp phải ô trống.

Phiên bản visual basic macro cuối cùng sẽ như sau:

Sub MakeDecision()

' MakeDecision Macro

' Macro recorded 2/15/00 by Phu

Do Until ActiveCell = ""

Do Until ActiveCell = ""

If ActiveCell < 100 Then

Selection.Font.ColorIndex = 3

End If

ActiveCell.Offset(1, 0).Range("A1").Select

Loop

'

```
ActiveCell.Offset(-1, 1).Range("A1").Select
```
Selection.End(xlUp).Select

ActiveCell.Offset(1, 0).Range("A1").Select

Loop

End Sub

### Chay macro để đỉnh dang toàn bảng tính

- 1. Chon Sheet1 nếu nó chưa được chon
- 2. Đứng ở ô dữ liêu đầu tiên (giao của hàng áo phông thể thao với Tháng 1). Trên Tools menu, chọn Macro, Macros, một hộp hội thoại Macro xuất hiện.
- 3. Chon macro MakeDecision từ danh sách và nhấn OK.
- 4. Toàn bộ bảng tính sẽ được duyệt và những doanh số dưới 100 sẽ bị tô đỏ.

# **Bài 2: VBA for Excel - tính tổng luỹ tiến**

# **Bài toán**

Tính cột tổng lũy tiến và tính luỹ tiến tại ô

Excel cung cấp một số phương pháp để tính tổng luỹ tiến. Ban có thể sử dung hàm =SUM(\$A\$1:A1) trong đó trên côt A ban nhập các giá tri và nhập công thức tính tổng luỹ tiến tại ô đầu tiên trên cột B sau đó copy công thức xuống các ô bên dưới.

Để tính tổng luỹ tiến ngay tai một ô, chúng ta có thể sử dung một macro VBA để lưu một tổng dồn dưới dang phần chú giải (note) của một ô, khi nhập một số vào trong ô thì giá tri của ô sẽ công thêm với giá tri trong phần chú giải của ô đó.

**Tính cột tổng luỹ tiến** 

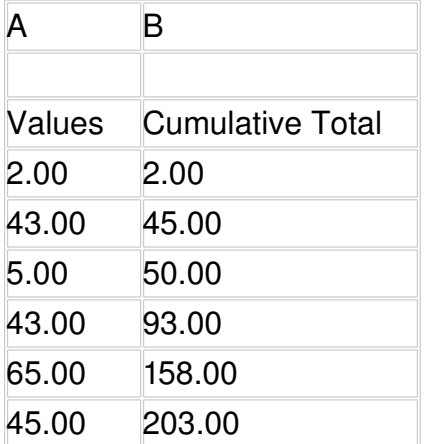

Tạo ô cộng luỹ tiến

Lên tool, Macro, VBA-Editor để sang môi trường lập trình của Excel Trong môi trường lập trình, lên menu insert, chọn module Nhập các chương trình sau

1. Trên phần General Declaration đưa vào dòng lệnh Option Explicit 'Nghĩa là việc khai báo các biến là bắt buộc

2. Thủ tuc Auto Open

Auto Open là một tên đặc biệt trong Visual Basic, mỗi lần mở workbook, Auto Opensẽ tư chay. Trong ví du này Excel sẽ goi thủ tuc "CumTotal" mỗi khi bạn mở sổ bảng tính.

Sub Auto Open()

 Application.OnEntry = "CumulativeTotal" End Sub

3. Thủ tuc gán tổng luỹ tiến AssignCumulativeTotal

Khi ban chon một ô và chay macro này, Excel sẽ gán trường ghi chú giá tri CumTotal với số trong ô hiện hành. Ví dụ nếu nhập số 12 thì trường ghi chú sẽ là "CumTotal 12"

Sub AssignCumulativeTotal()

If Application.IsNumber(ActiveCell) Then

```
 ActiveCell.NoteText Text:="CumTotal_" & ActiveCell
Else
```
ActiveCell.NoteText Text:="CumTotal\_" & "0"

End If

End Sub

4. Thủ tục công dồn CumulativeTotal

Macro Auto Open đặt Excel sẽ gọi thủ tục này mỗi khi bạn nhập liệu vào bảng tính.

Sub CumulativeTotal()

'Câu lênh If để kiểm tra xem ô mà ban vừa

' nhập liệu vào (Application.Caller) có trường ghi chú bắt đầu

' với "CumTotal " hay không

If Application.Caller.NoteText(length:=9) = "CumTotal\_" Then

'Nếu trường note chứa tổng, câu lệnh sau sẽ cộng tổng này với 'số vừa nhập vào ô.

Application.Caller.Value = Application.Caller.Value + Application.Caller.NoteText(start:=10) 'Câu lênh sau lưu tổng công dồn mới vào trường note. Application.Caller.NoteText "CumTotal\_" & Application.Caller.Value End If End Sub

- 5. Thủ tục xoá chức năng cộng luỹ tiến ra khỏi ô hiện hành CancelCumulativeTotal Sub CancelCumulativeTotal() ActiveCell.ClearNotes End Sub
- 6. Thủ tục đưa tổng luỹ tiến về không ResetCumulativeTotal Sub ResetCumulativeTotal() ActiveCell.NoteText Text:="CumTotal\_" + "0" ActiveCell.Value  $= 0$ End Sub

### **Bài 3: Hàm tư tao - Hàm cắt tên**

Function CatTen(HoVaTen As String) As String Dim I, i As Integer HoVaTen = Trim(HoVaTen)  $l = Len(HoVar)$  $CatTen = "$ For  $i = 1$  To 1 Step -1 If Mid(HoVaTen, i,  $1)$  = Space(1) Then  $k = i$ Exit For End If Next i CatTen = Mid(HoVaTen,  $i + 1$ ) End Function

# Bài 4: Hàm tự tạo - Đổi số ra chữ

```
Function SoToChu(So)
If So = 0 Then
Resp = "Không Đồng"
Else
If Abs(So) > 999999999999.99 Then
Resp = "S\acute{o} quá lớn"
Else
GoSub ThucHien:
End If
End If
SoToChu = UCase(Left(Resp, 1)) + Mid(Resp, 2)
Exit Function
```

```
ThucHien:
If So < 0 Then
Resp = "Tr\`u"Else
Resp = Space(0)End If
Tien = Format(Abs(So), "# # # # # # # # # # 0.00")Tien = Right(Space(12) + Tien, 15)Doc = Space(0): Dem = DocDoc = Doc + "trăm mươi tỷ "
Doc = Doc + "trăm mươi triệu "
Doc = Doc + "trăm mươi ngàn "
Doc = Doc + "trăm muroi đồng"Doc = Doc + "trăm mươi xu "
Dem = Dem + "môt hai ba bốn năm sáu bảy tám chín "
For i = 1 To 5
Nhom = Mid(Tien, i * 3 - 2, 3)If Nhom \langle Space(3) Then
Select Case Nhom
Case "000"
If i = 4 Then
Chu = "dônq"Else
Chu = Space(0)End If
Case ".00"
Chu = "chån"Case Else
So1 = Left(Whom, 1)So2 = Mid(Nhom, 2, 1)So3 = Right(When, 1)Chu = Space(0)For J = 1 To 3
Dich = Space(0)S = Val(Mid(Nhom, J, 1))If S > 0 Then
Dich = Trim(Mid(Dem, S * 5 - 4, 5)) + "
```

```
If J = 2 Then DichCu = Dich
If J = 3 And Dich = "bốn " And DichCu <> "môt " Then Dich = "tu"
'MsgBox Dich
Dich = Dich + Trim(Mid(Doc, (i - 1) * 18 + J * 6 - 5, 6)) + "
End If
Select Case J
Case 2 And S = 1Dich = "mufòi"Case 3 And S = 0Dich = Trim(Mid(Doc, (i - 1) * 18 + J * 6 - 5, 6)) + "
Case 3 And S = 5 And S_02 \ll S_0 Space(1) And S_02 \ll S "0"
Dich = "I" + Mid(Dich, 2)Case 2 And S = 0 And S_03 \leq S "0"
If (So1 >= "1" And So1 <= "9") Or (So1 = "0" And i = 4) Then
Dich = "l\hat{e}"End If
End Select
Chu = Chu + DichNext J
End Select
ViTri = InStr(1, Chu, "mươi một", 1)
If ViTri > 0 Then Mid(Chu, ViTri, 9) = "mươi mốt"
If Chu <> "đồng " And Chu <> "chẵn " And Resp <> Space(0) Then
Resp = Resp + ". " + ChuElse
Resp = Resp + ChuEnd If
End If
Next i
Return
End Function
Bài 5 Ví du về hàm tư tao
```
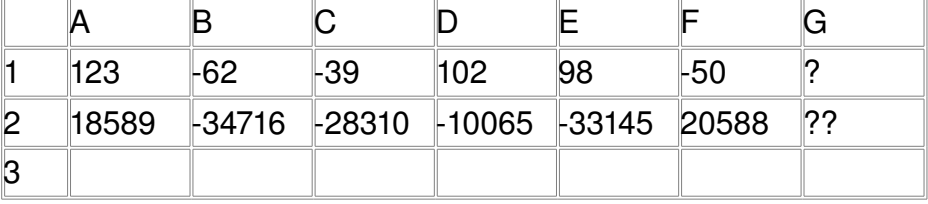

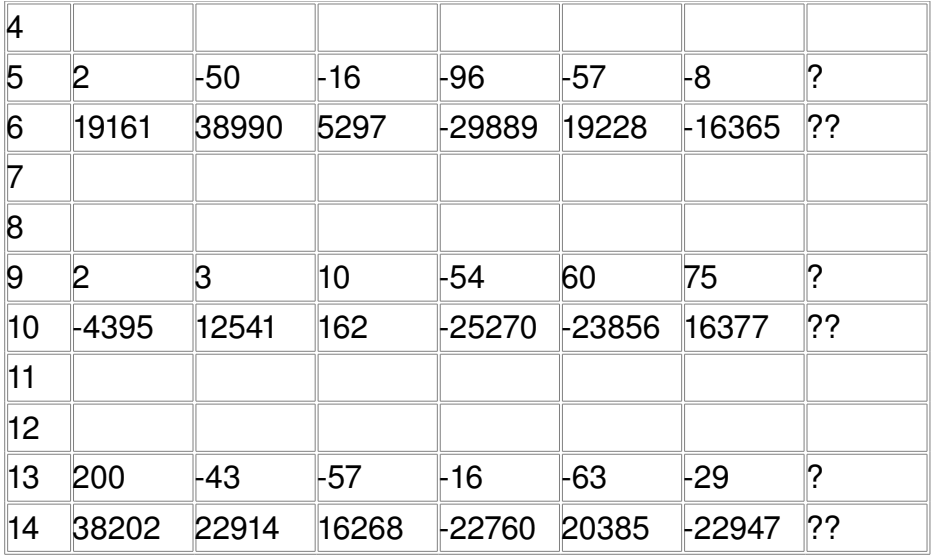

#### Yêu Cầu

? bằng tổng của giá trị ngang hàng nằm ở cột đầu với giá trị lớn nhất của cột B+C với các ô trong cột còn lại D, E và F, lấy giá trị tìm được nếu dương, còn không để trắng

?? Cột A cộng với giá trị tương ứng với giá trị lớn nhất tìm thấy ở trên, trường hợp giá tri lớn nhất là tổng B+C thì lấy tổng tương ứng của B+C, nếu tổng của ? là dương, còn không để trắng

Function MySumIf1(Vung As Range)

Dim SoHang, SoCot, i As Byte

SoCot = Vung.Columns.Count

SoHang = Vung.Rows.Count

If SoCot < 4 Or SoHang < 2 Then

 MySumIf = "The range must contain at least two rows and four columns" Exit Function

End If

Dim Max As Double

```
Max = Vung.Cells(1, 2) + Vung.Cells(1, 3)
```
For  $i = 4$  To SoCot

If  $Abs(Vung.Cells(1, i)) > Abs(Max)$  Then  $Max = Vung.Cells(1, i)$ 

Next i

 $MySumIf1 = If(Vung.Cells(1, 1) + Max > 0, Vung.Cells(1, 1) + Max, "")$ 

End Function

Function MySumIf2(Vung As Range)

Dim SoHang, SoCot, i As Byte

SoCot = Vung.Columns.Count

SoHang = Vung.Rows.Count

If SoCot < 4 Or SoHang < 2 Then

 MySumIf = "The range must contain at least two rows and four columns" Exit Function

End If

Dim Max, Tong As Double

```
Max = Vung.Cells(1, 2) + Vung.Cells(1, 3)
```

```
Tong = Vung.Cells(2, 2) + Vung.Cells(2, 3)For i = 4 To SoCot
     If Abs(Vung.Cells(1, i)) > Abs(Max) Then Tong = Vung.Cells(2, i)
   Next i
  Tong = Vung.Cells(2, 1) + Tong MySumIf2 = IIf(IsNumeric(Vung.Cells(1, SoCot + 1)), Tong, "")
End Function
```